# <span id="page-0-3"></span>**Vorgang mit "Pay by Link" erstellen**

Mit "Vorgänge anlegen" "Pay by Link" können Sie einen Vorgang (Zahlung per Link) anlegen. Wenn Sie einen Vorgang über das "Pay by Link"-Terminal anlegen, wird an den angegebenen Käufer ein Bezahllink mit der Zahlungsaufforderung per E-Mail gesendet. Mit diesem Link wird der Käufer auf das Zahlungsformular der Hosted Payment Page weitergeleitet. Die verfügbaren Zahlarten sind die bei uns für Sie freigeschalteten Zahlarten.

#### ന **Weitere Zahlarten**

Der [Computop Vertrieb](https://computop.com/de/support/ansprechpartner) kann weitere Zahlarten bei Bedarf gerne für Sie freischalten.

# Übersicht über "Pay by Link"

<span id="page-0-0"></span>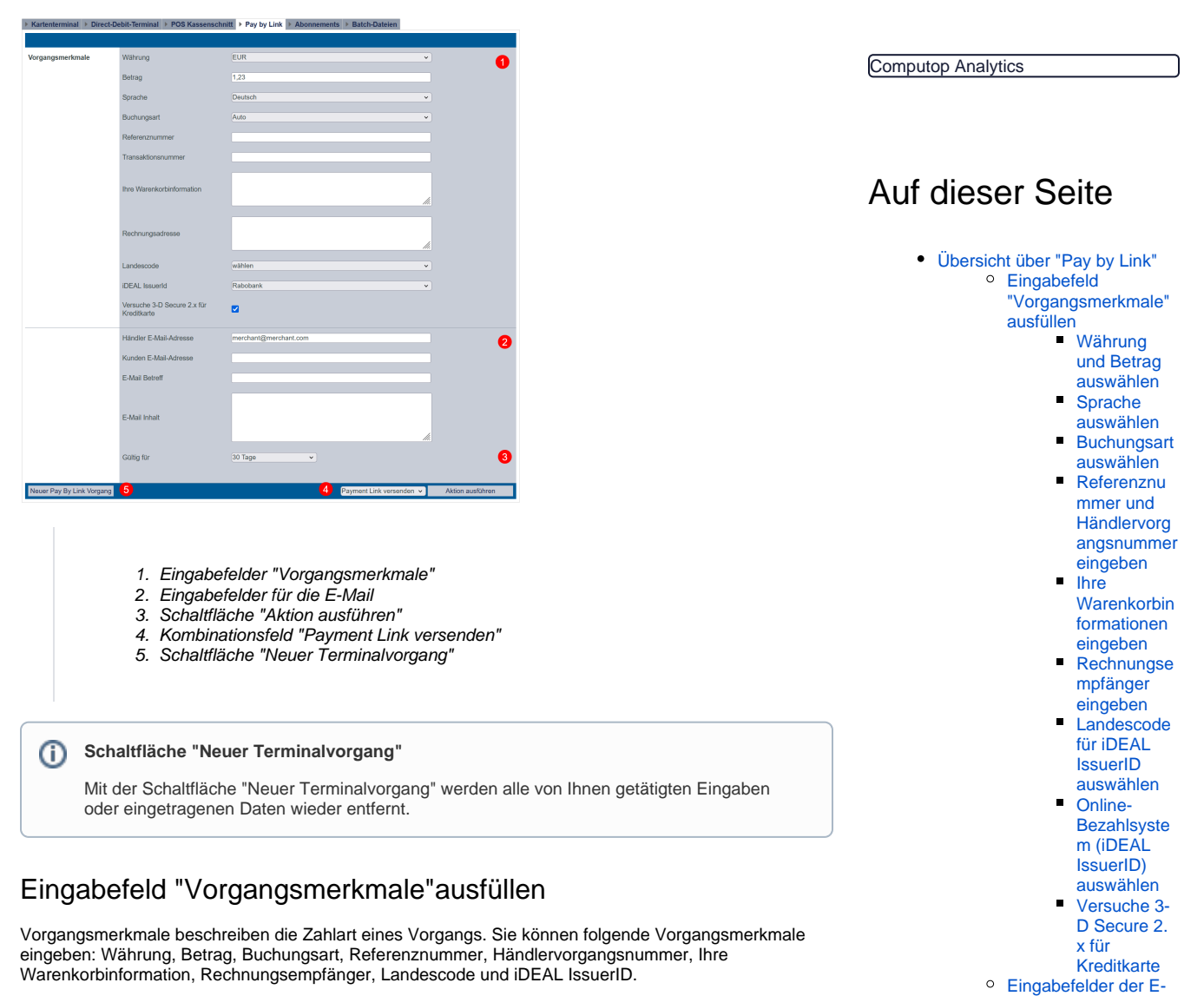

### <span id="page-0-2"></span><span id="page-0-1"></span>**Währung und Betrag auswählen**

Wenn Sie das Kombinationsfeld "Währungen" öffnen, sehen Sie alle möglichen auswählbaren Währungen. Im Eingabefeld "Betrag" können Sie die Suche auf einen Geldbetrag begrenzen.

[Kunden](#page-5-0)

 $\bullet$ 

**Schaltfläche zur Anwendung**

(i)

werden.

Mit der untenstehenden Schaltfläche gelangen Sie zur entsprechenden Seite innerhalb der Anwendung. Sie müssen eingeloggt sein, um zur entsprechenden Seite innerhalb der Anwendung weitergeleitet zu

[Mail ausfüllen](#page-2-4)

• ["Pay by Link"-Zahlung anlegen](#page-3-1) [Ablauf einer "Pay by Link"-](#page-5-0) [Zahlung aus der Sicht des](#page-5-0) 

[Gültigkeit](#page-3-0)  [des Links](#page-3-0)  [auswählen](#page-3-0)

ത

## **Eingabefeld "Betrag"**

Der eingegebene Betrag ist von der vorher gewählten Währung im Kombinationsfeld "Währung" abhängig. Sie müssen den Betrag in der größten Währungseinheit in der Dezimalschreibweise der Währung eingeben (z. B. 10,50 €). Ob Dezimalstellen zulässig sind, hängt von der jeweiligen Währung ab.

### <span id="page-1-0"></span>**Sprache auswählen**

Wenn Sie das Kombinationsfeld "Sprache" öffnen, sehen Sie alle möglichen auswählbaren Sprachen für die Anzeige der Hosted Payment Page beim Kunden.

#### <span id="page-1-1"></span>**Buchungsart auswählen**

Die Buchungsart gibt an, wann der Vorgang nach der Autorisierung des Betrags durch die Bank gebucht wird.

Eine Erklärung zu den Buchungsarten finden Sie in der nachfolgenden Tabelle "Buchungsart".

**Buchungsart "Manual"** G) Kontaktieren Sie für die Buchungsart "Manual" den [Computop Helpdesk](mailto:helpdesk@computop.com), um mehr über die Optionen zu erfahren.

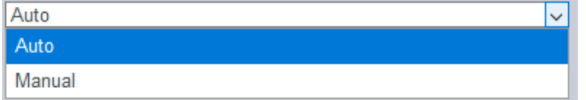

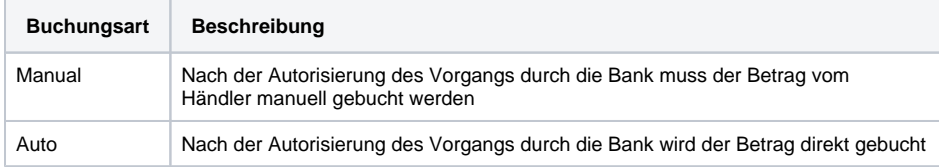

#### <span id="page-1-2"></span>**Referenznummer und Händlervorgangsnummer eingeben**

Die Referenznummer und Händlervorgangsnummer dienen zur eindeutigen Identifikation des Vorgangs im Computop Paygate.

Die Referenznummer des Händlers dient als Auszahlungsreferenz, die in der entsprechenden EPA-Datei Ihrer Bank angegeben wird.

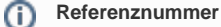

Bitte beachten Sie, dass ohne die Eingabe einer eigenen Referenznummer (Auszahlungsreferenz) keine Vorgänge zugeordnet und angelegt werden können.

Die Händlervorgangsnummer wird vom Computop Paygate automatisch für jeden Vorgang angelegt. Durch die Händlervorgangsnummer können Sie jeden Vorgang eindeutig identifizieren. Sie müssen die Händlervorgangsnummer nur eingeben, wenn Sie eine Folgelastschrift oder letzte Lastschrift einem bereits vorhandenen Vorgang hinzufügen möchten.

### <span id="page-1-3"></span>**Ihre Warenkorbinformationen eingeben**

Hier können Sie die Waren oder Dienstleistungen eingeben, die Ihr Kunde bei Ihnen bestellt hat.

- [Kreditkartenzahlung im](https://developer.computop.com/display/DE/Kreditkartenzahlung+im+Kartenterminal+eingeben)  [Kartenterminal eingeben](https://developer.computop.com/display/DE/Kreditkartenzahlung+im+Kartenterminal+eingeben)
- [Lastschrift im Direct-Debit-](https://developer.computop.com/display/DE/Lastschrift+im+Direct-Debit-Terminal+eingeben)
- [Terminal eingeben](https://developer.computop.com/display/DE/Lastschrift+im+Direct-Debit-Terminal+eingeben) [Vorgang anlegen \(optional\)](https://developer.computop.com/pages/viewpage.action?pageId=25296518)
- [Vorgang mit "Pay by Link"](#page-0-3)  [erstellen](#page-0-3)
- [Vorgang mit "Pay by Link"](https://developer.computop.com/pages/viewpage.action?pageId=86540445)  [erstellen mit zusätzlichen](https://developer.computop.com/pages/viewpage.action?pageId=86540445)  [Käuferinformationen](https://developer.computop.com/pages/viewpage.action?pageId=86540445)
- [Vorgänge mit Batch-Dateien](https://developer.computop.com/pages/viewpage.action?pageId=25296569)  [erstellen](https://developer.computop.com/pages/viewpage.action?pageId=25296569)
- [Vorlage mit zusätzlichen](https://developer.computop.com/pages/viewpage.action?pageId=86540471)  [Käuferinformationen](https://developer.computop.com/pages/viewpage.action?pageId=86540471)

ത

#### **Eingabefeld "Ihre Warenkorbinformation"** ⊕

Das Eingabefeld "Ihre Warenkorbinformation" muss entsprechend den Regeln der Zahlart und des Zahlartenanbieters ausgefüllt werden, mit denen der Vorgang angelegt wird. Die entsprechenden Parameter in den Zahlarten sind "OrderDesc" und "OrderDesc2".

#### <span id="page-2-0"></span>**Rechnungsempfänger eingeben**

Rechnungsempfänger müssen wie folgt eingegeben werden: Vorname, Nachname (z.B. Max Mustermann)

#### <span id="page-2-1"></span>**Landescode für iDEAL IssuerID auswählen**

Das Länderkürzel des Herkunftslandes müssen Sie nur wählen, wenn Sie das Online-Bezahlsystem iDEAL IssuerID verwenden.

Das Länderkürzel ist ein geforderter Parameter des Online-Bezahlsystems iDEAL IssuerID.

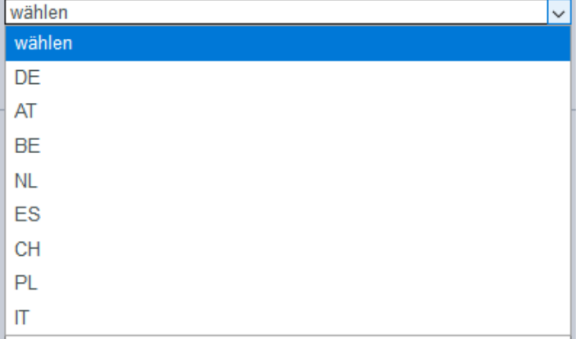

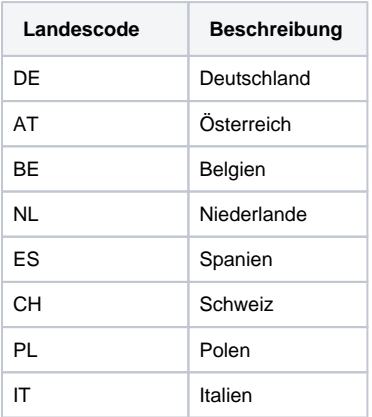

#### <span id="page-2-2"></span>**Online-Bezahlsystem (iDEAL IssuerID) auswählen**

iDEAL ist ein Online-Bezahlsystem aus den Niederlanden. In den Niederlanden ist das Online-Bezahlsystem iDEAL sehr weit verbreitet. Deshalb müssen Sie das Online-Bezahlsystem nur auswählen, wenn der Bezahl-Link an einen niederländischen Kunden gesendet wird.

Wenn Sie das Online-Bezahlsystem Ihres Kunden kennen, können Sie das Online-Bezahlsystem vorwählen. Das gewählte Online-Bezahlsystem wird Ihrem Kunden als erste Zahlart angezeigt.

#### <span id="page-2-3"></span>**Versuche 3-D Secure 2.x für Kreditkarte**

Wenn diese Checkbox aktiviert ist, so wird bei einer Kreditkartenzahlung eine Authentifizierung gemäß 3- D Secure 2.x initiiert.

Daher sollte diese Auswahl stets aktiviert sein.

### <span id="page-2-4"></span>Eingabefelder der E-Mail ausfüllen

#### Das Beispiel unten zeigt eine ausgefüllte E-Mail und wie der Kunde diese E-Mail erhält.

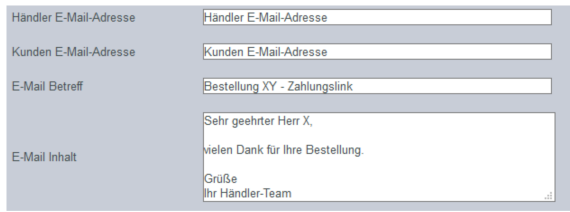

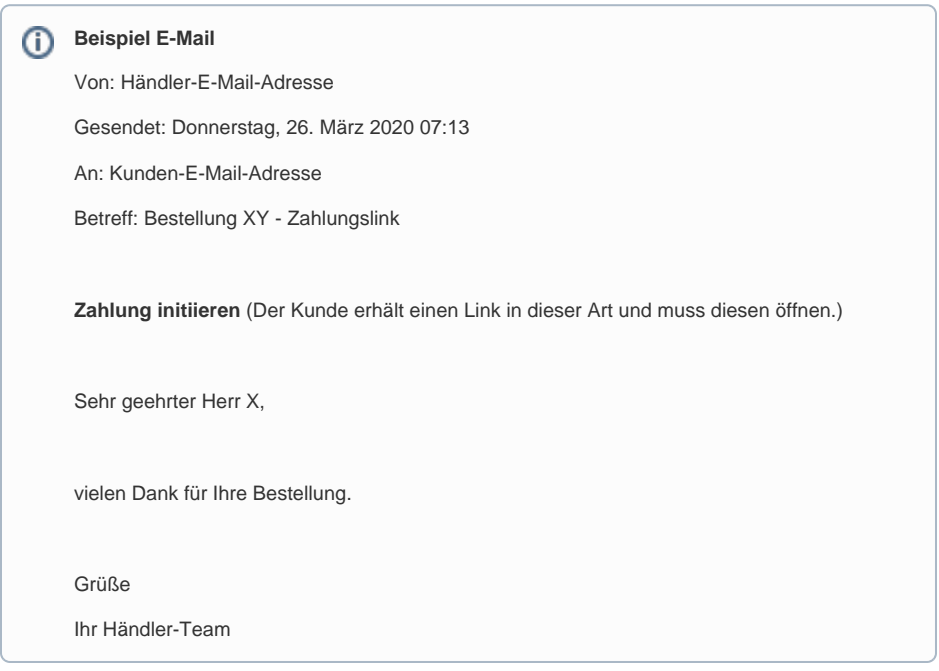

## <span id="page-3-0"></span>**Gültigkeit des Links auswählen**

Hier können Sie die Gültigkeitsdauer für den Bezahl-Link festlegen. Nach der ausgewählten Zeit verfällt der Bezahl-Link.

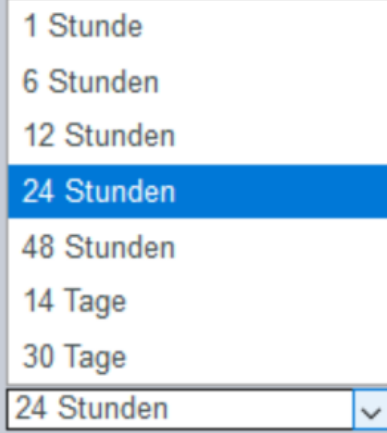

<span id="page-3-1"></span>"Pay by Link"-Zahlung anlegen

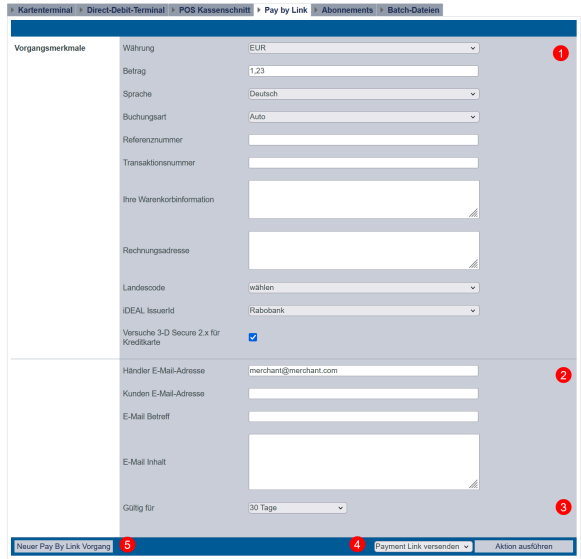

- 1. Eingabefeld "Vorgangsmerkmale"
- 2. Eingabefeld für die E-Mail
- 3. Schaltfläche "Aktion ausführen"
- 4. Kombinationsfeld "Payment Link versenden"
- 5. Schaltfläche "Neuer Terminalvorgang"

1. Füllen Sie die Vorgangsmerkmale und das Eingabefeld für die E-Mail aus. Weitere Informationen zu den "Vorgangsmerkmalen" und dem "Eingabefeld für die E-Mail" finden Sie hier: Auswahlbereich "Vorgangsmerkmale" einstellen und Eingabefelder der E-Mail ausfüllen.

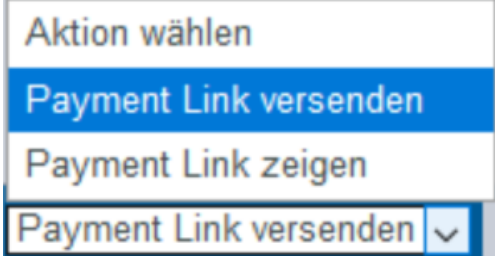

#### 2. Wählen Sie die Aktion im Kombinationsfeld "Aktion wählen" aus.

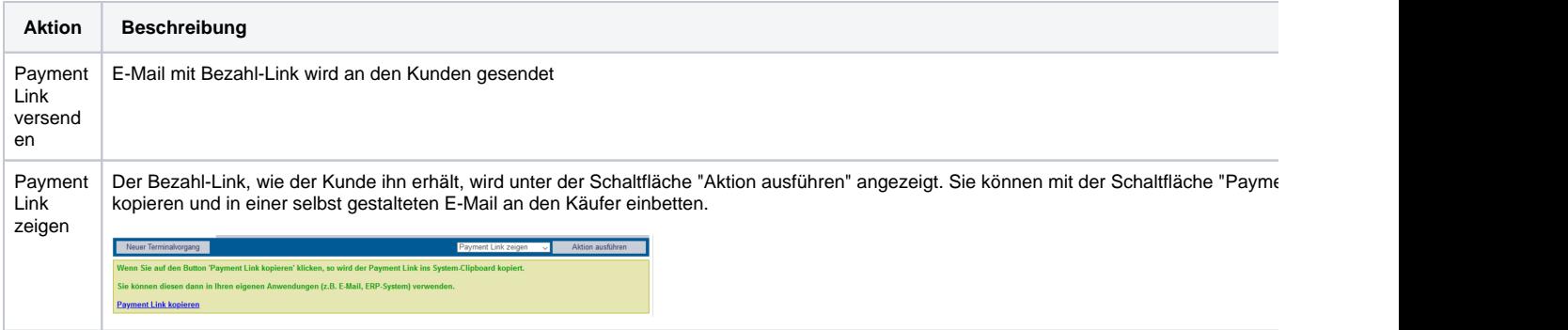

3. Klicken Sie auf die Schaltfläche "Aktion ausführen".

 Computop Analytics prüft die eingegebenen Werte. Wenn die Werte ungültig sind, erscheint eine rot dargestellte Meldung mit der Fehlerursache. Wenn die Werte gültig sind, wird der Vorgang angelegt. Je nach gewählter Aktion wird eine E-Mail an den Kunden versendet oder der Bezahl-Link unter der Schaltfläche "Aktion ausführen" angezeigt.

# <span id="page-5-0"></span>Ablauf einer "Pay by Link"-Zahlung aus der Sicht des Kunden

Diese Schritte werden vom Kunden durchlaufen, wenn er die E-Mail erhalten hat.

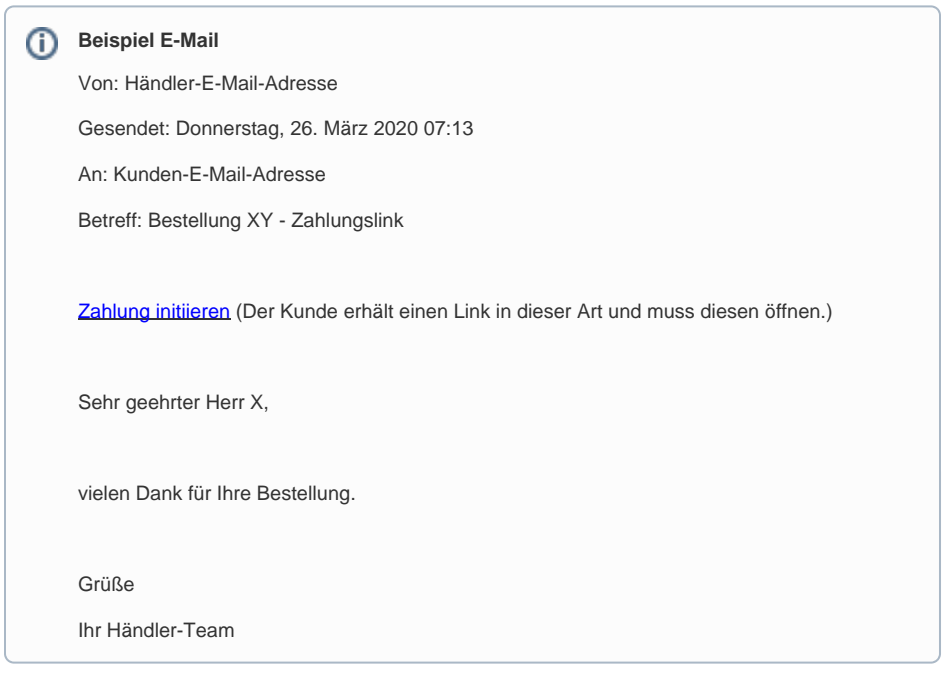

#### 1. Der Kunde klickt in der erhaltenen E-Mail auf den Zahlungslink.

Der Kunde gelangt zur Zahlarten-Auswahl der Hosted Payment Page.

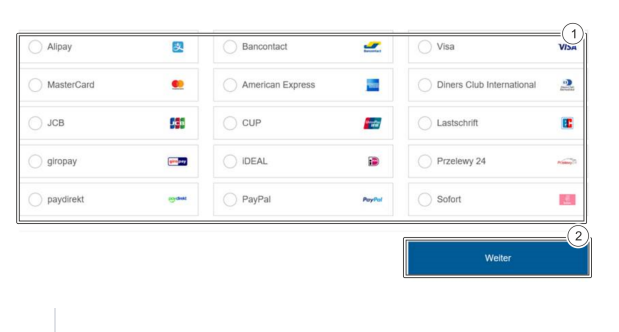

1. Auswahlbereich "Zahlart" 2. Schaltfläche "Weiter"

2. Der Kunde wählt die Zahlart und klickt auf die Schaltfläche "Weiter".

3. Der Kunde gibt seine Zahlungsdaten ein und durchläuft den Zahlungsprozess der Zahlart.

 Abschließend erhält der Kunde eine Erfolgs- oder Fehlermeldung. Wenn die Fehlermeldung erscheint, kann der Kunde den Link erneut ausführen und die Eingaben wiederholen.

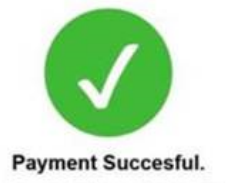

Your merchant will get in touch with you soon. If you have questions please answer on the mail you've received with the payment link.

### **Zahlung Erfolgreich**

Ihr Händler wird sich Kürze bei Ihnen meiden. Für weitere Fragen antworten Sie bitte auf die E-Mail, die Sie mit